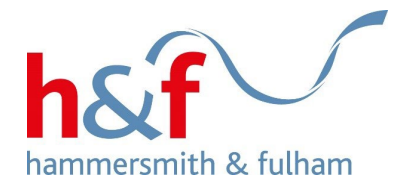

# **Housing Online user guide - Tenancies, Documents, Contacting housing services, and Messages**

Housing Online is a quick and convenient way for council tenants or residents who are on the housing register to bid for a home, manage your contact details, receive messages, and report problems to the council.

Council tenants and households on the housing register can search and bid for council and housing association properties via Housing Online. There is a separate guide for this at: [www.lbhf.gov.uk/hol-guides,](http://www.lbhf.gov.uk/hol-guides) where you can also find a guide on how to register for Housing Online.

#### **Purpose of this guide**

This guide is intended to provide a step-by-step guide on how to tell the council that you would like to end your tenancy, and update the end date if you have already done so. There are also instructions for how to upload, view and download documents, contacting housing services, and viewing messages.

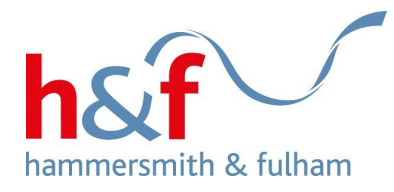

# **CONTENTS**

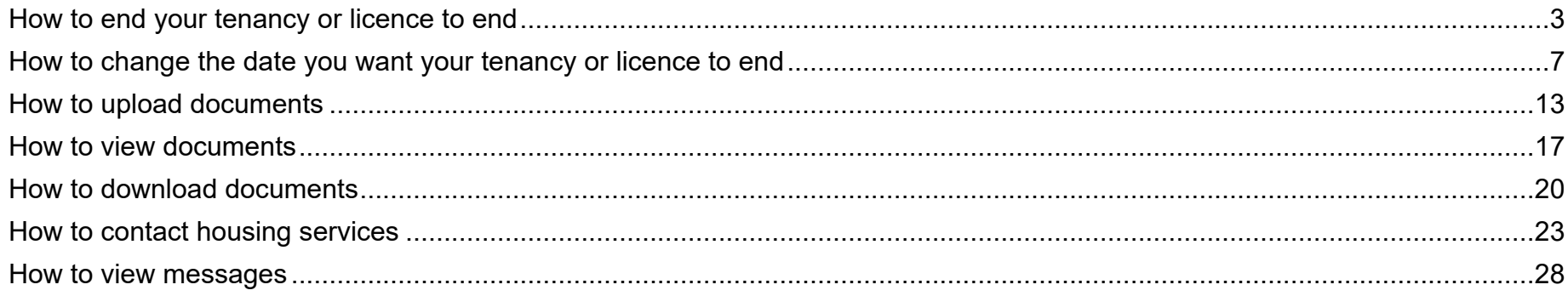

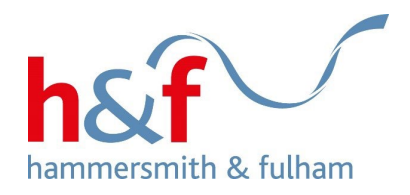

# <span id="page-2-0"></span>**How to end your tenancy or licence to end**

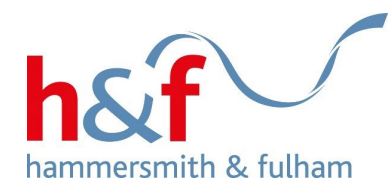

### **Housing Online**

1.Click on the **View my tenancy**  tile.

Hovering over any of the tiles will display hover text. This helps to give additional information held within each tile.

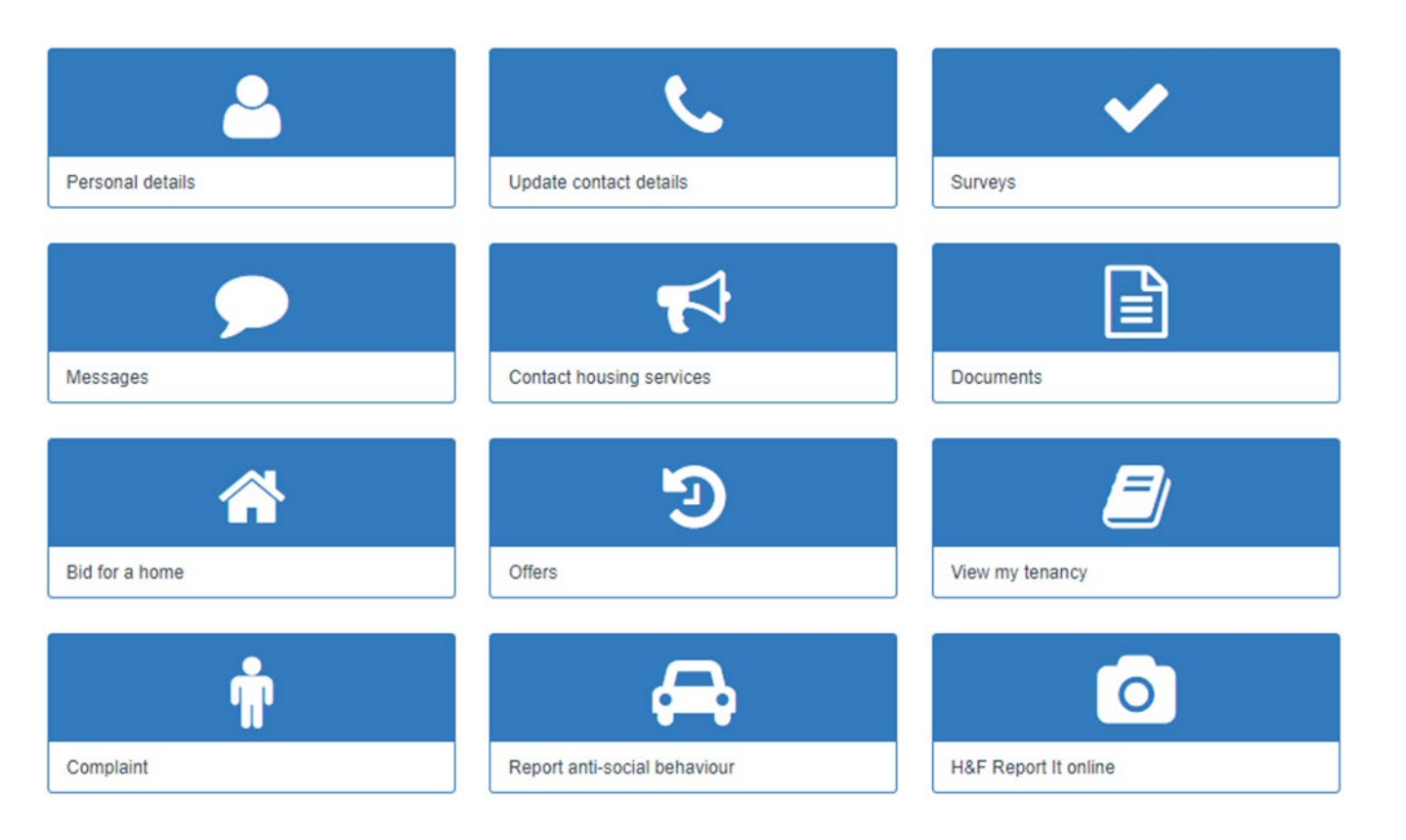

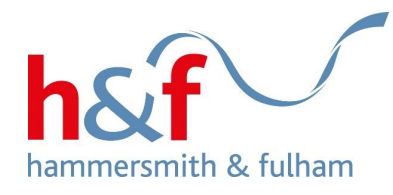

2. Click on **Actions** to view all available options.

3. Select **Tell us you want to end your tenancy or licence** option from the list.

### **My Tenancy**

Home

**Profile** 

You can view your tenancy details on this page. If you wish to give notice to end your tenancy, please click on the 'Actions' button below and complete the 'Tell us you want to end your tenancy' form to notify your housing officer. Your housing officer will then contact you to discuss the process.

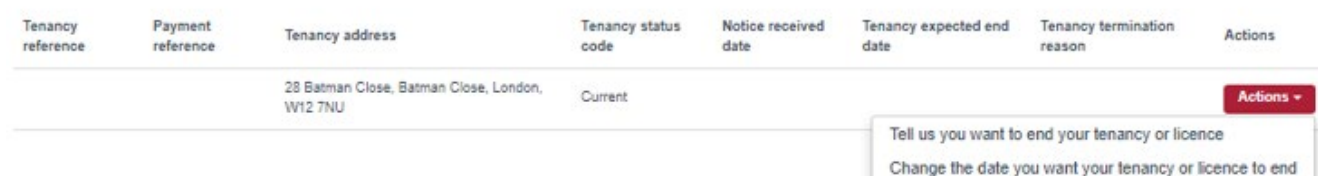

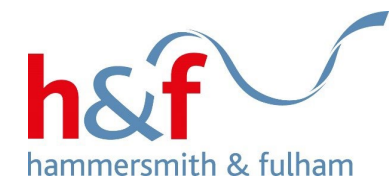

5. Populate the dialogue box displayed with your end date, and make sure all mandatory fields with an asterisk (\*) are filled completed.

6. Scroll down and click Submit update.

#### Tell us why you want to end your tenancy or licence, the date you want it to end and your forwarding address

TRANSFER - You should use this option if you have been rehoused by us to a council or housing association.

OTHER - You should use this option, if you are ending your tenancy for any other reason. For example going to a nursing home.

Please note, you must include a forwarding address to complete this form.

 $\times$ 

 $\checkmark$ 

量

Tell us why you want to end your tenancy or licence

Please select

Expected end date (This must end on a Monday and be after 4 weeks for residential tenancies and 7 days for garages and parking space licences).

Do you have a forwarding address?

 $\mathbf{v}$ 

Forwarding address line 1

Forwarding address line 2

Forwarding address line 3

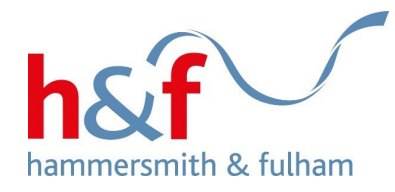

# <span id="page-6-0"></span>**How to change the date you want your tenancy or licence to end**

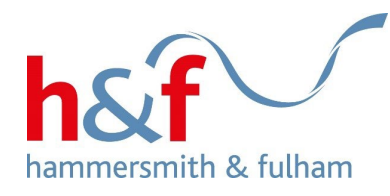

### **Housing Online**

1. On the Housing Online homepage, click on the **View my tenancy** tile.

Hovering over any of the tiles will display hover text, which gives additional information about the contents of each tile.

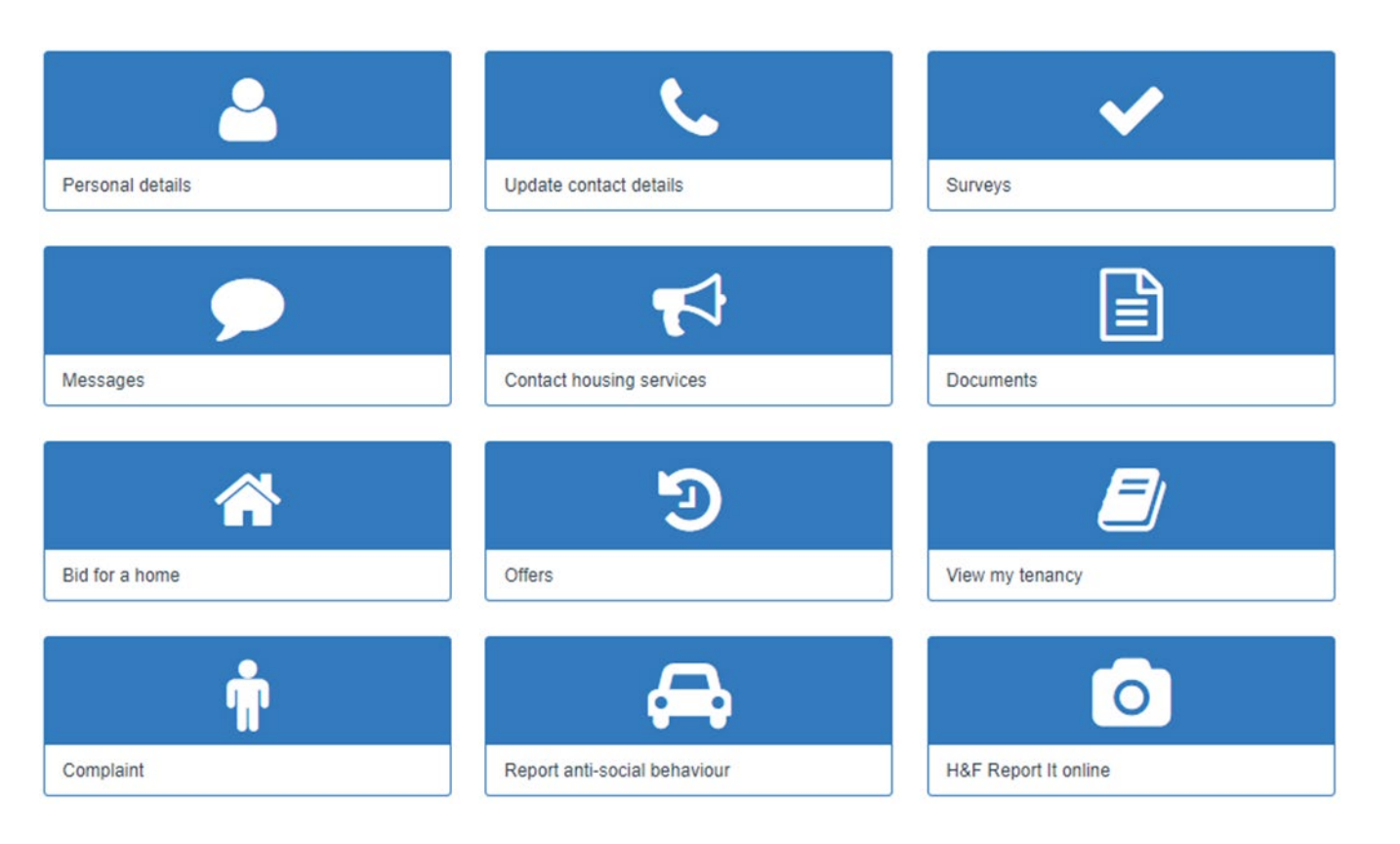

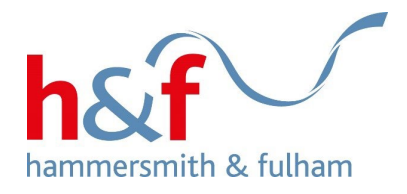

3. Click on **Actions**.

4. Select **'Change the date you want your tenancy or licence to end'** option.

### **My Tenancy**

You can view your tenancy details on this page. If you wish to give notice to end your tenancy, please click on the 'Actions' button below and complete the 'Tell us you want to end your tenancy' form to notify your housing officer. Your housing officer will then contact you to discuss the process.

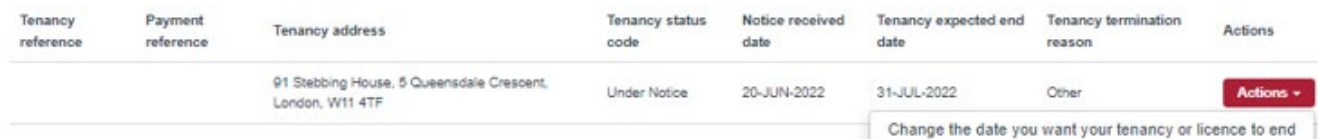

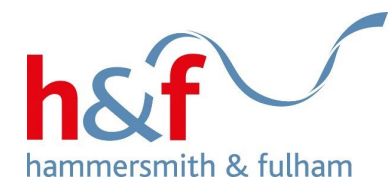

5. In the pop-up box that has opened, update the end date of your tenancy, making sure all mandatory fields with an asterisk icon (\*) are filled.

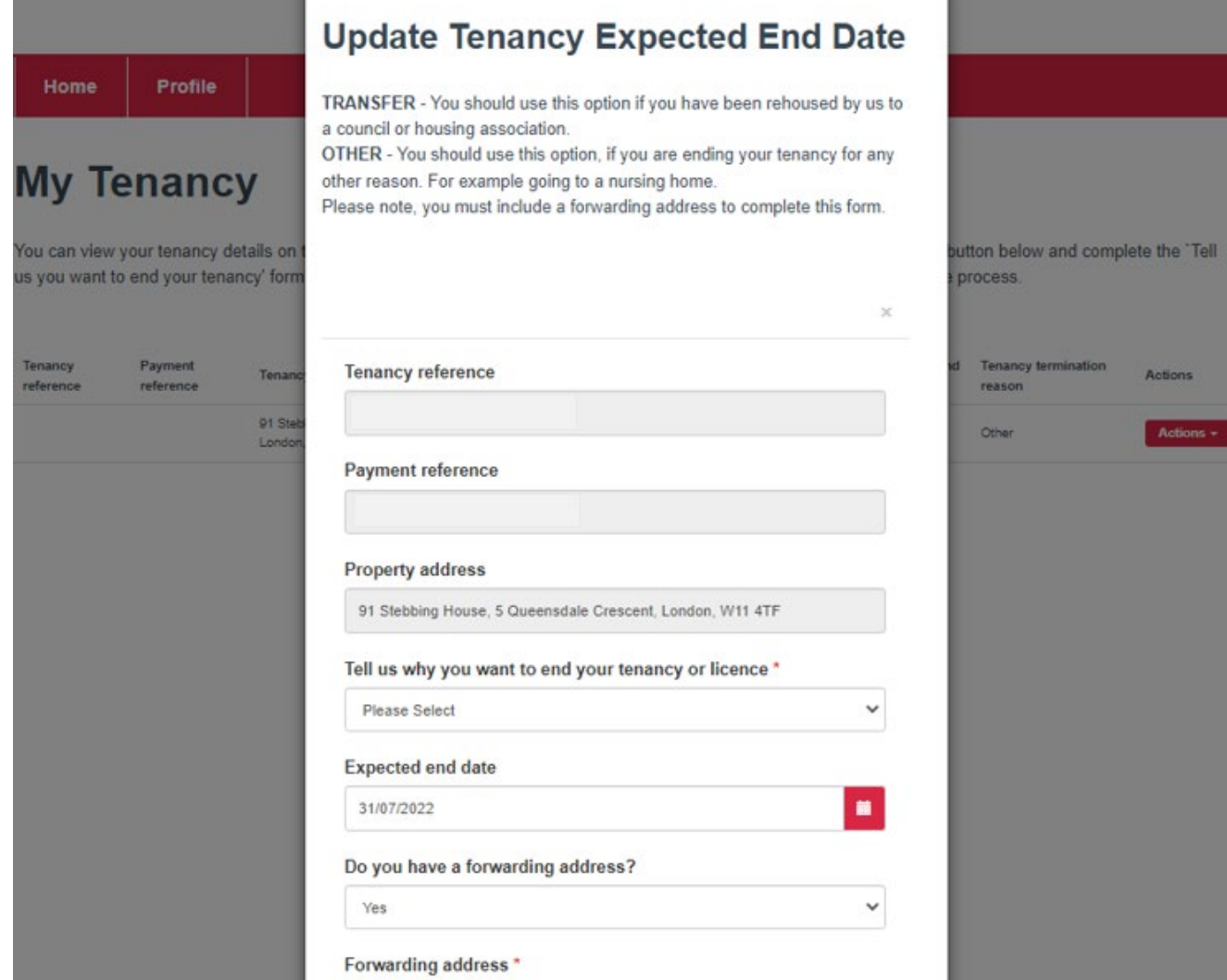

SS.

ancy termination

Actions

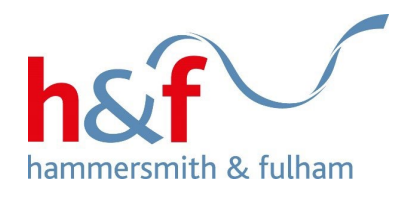

6. Click **Submit** at the bottom left hand side of the screen.

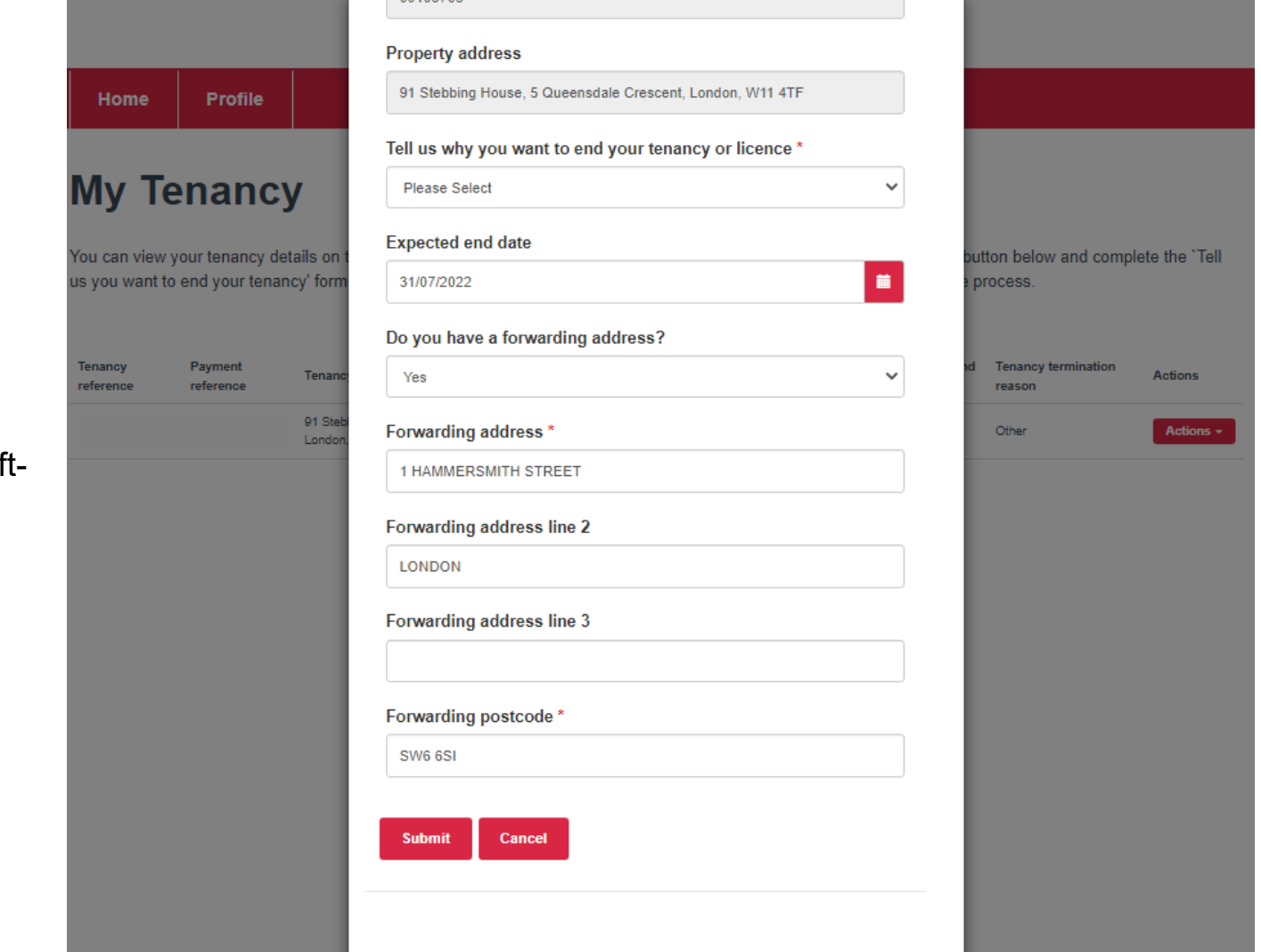

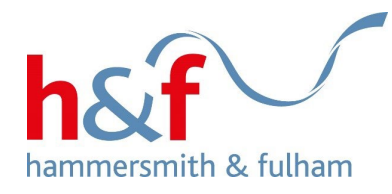

# **My Tenancy**

7. The **My Tenancy** page will now be updated with your new tenancy end date.

You can view your tenancy details on this page. If you wish to give notice to end your tenancy, please click on the 'Actions' button below and complete the 'Tell us you want to end your tenancy' form to notify your housing officer. Your housing officer will then contact you to discuss the process.

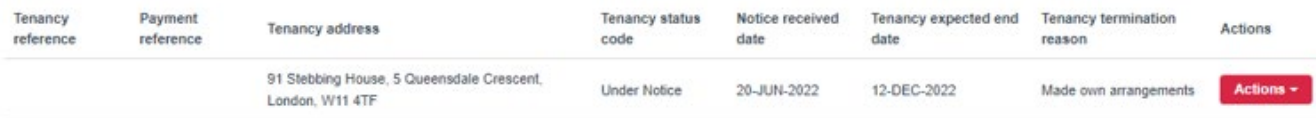

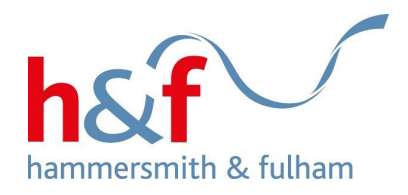

<span id="page-12-0"></span>**How to upload documents** 

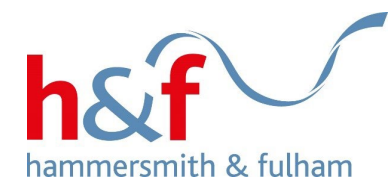

### **Housing Online**

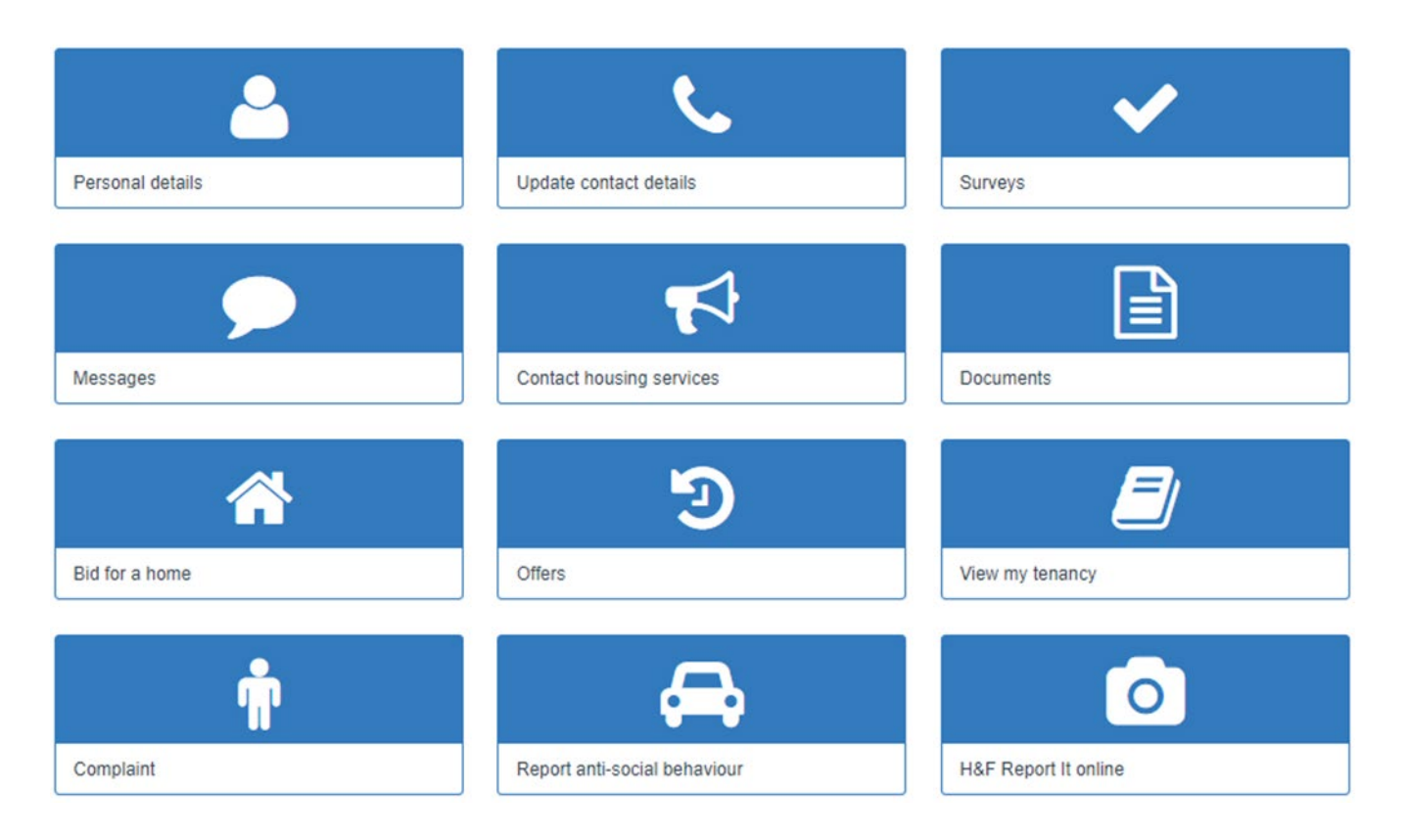

1. Click on the **Documents** tile.

Hovering over any of the tiles will display hover text, which gives additional information about the contents of each tile.

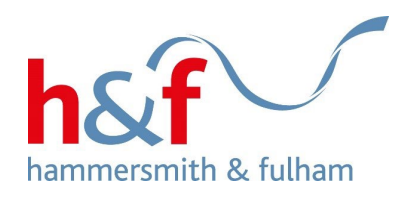

#### **Documents**

2. Click the **Upload** button, in the bottom-right corner of the screen.

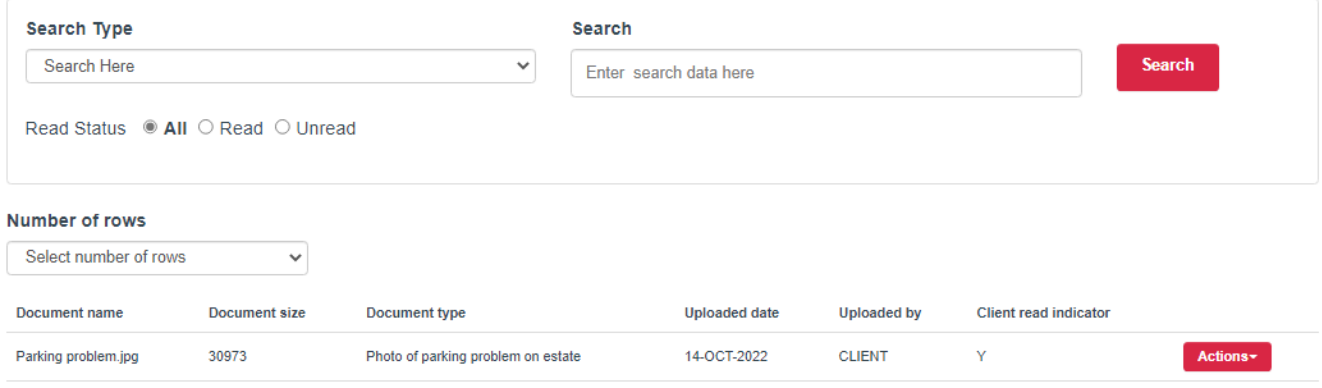

 $1 - 1$ 

Upload

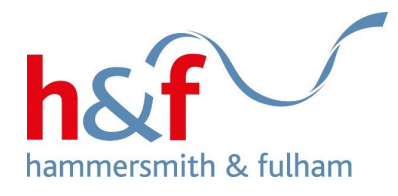

#### 3. Click **Choose file** to select the document you wish to upload

- 4. Select **Document** type
- 5. Add **Comments** if required

#### 6. Click **Upload**

### **Upload Documents and Files**

You can upload documents here. You may upload photos (JPEG), and PDF and Word documents. The maximum file size is 20MB. To view the document afterwards, press the 'Home button, then the 'Documents tile

 $\checkmark$ 

#### File Browse

**Choose file** No file chosen Document type<sup>\*</sup> **Please Select Comments** 

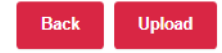

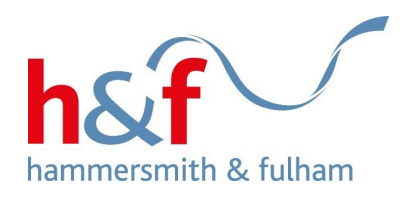

<span id="page-16-0"></span>**How to view documents** 

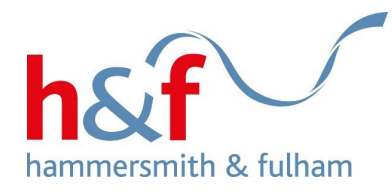

### **Housing Online**

- Personal details Update contact details Surveys 旨 Messages Contact housing services **Documents** 8 Offers Bid for a home View my tenancy  $\overline{O}$  $\bullet$   $\bullet$ H&F Report It online Complaint Report anti-social behaviour
- 1. Click on the **Documents** tile.

Hovering over any of the tiles will display hover text, which gives additional information about the contents of each tile.

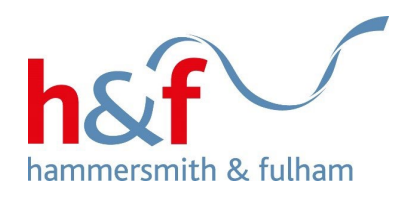

### **Documents**

#### 2. Click on **Actions**, then **View Document.**

The document you want to view will then open.

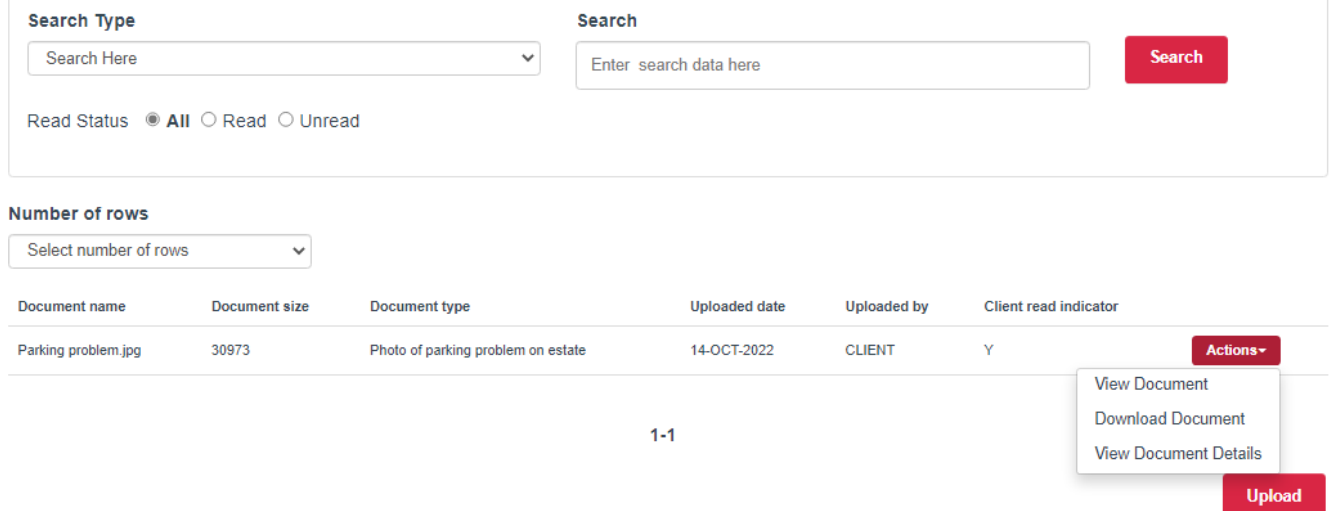

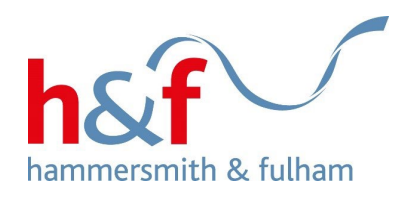

# <span id="page-19-0"></span>**How to download documents**

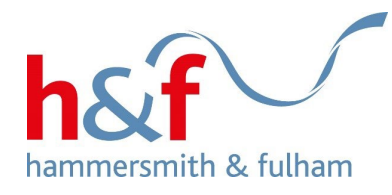

### **Housing Online**

- Personal details Update contact details Surveys 旨 Messages Contact housing services **Documents** 8 Offers Bid for a home View my tenancy  $\overline{O}$  $\bullet$   $\bullet$ H&F Report It online Complaint Report anti-social behaviour
- 1. Click on the **Documents** tile.

Hovering over any of the tiles will display hover text. This helps to give additional information held within each tile.

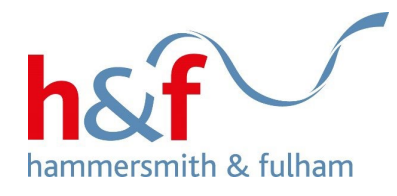

#### 2. Click the **Actions** button.

#### 3. Select the **Download Document** option from the list.

4. The document will now be downloaded on to your laptop, phone or tablet.

## **Documents**

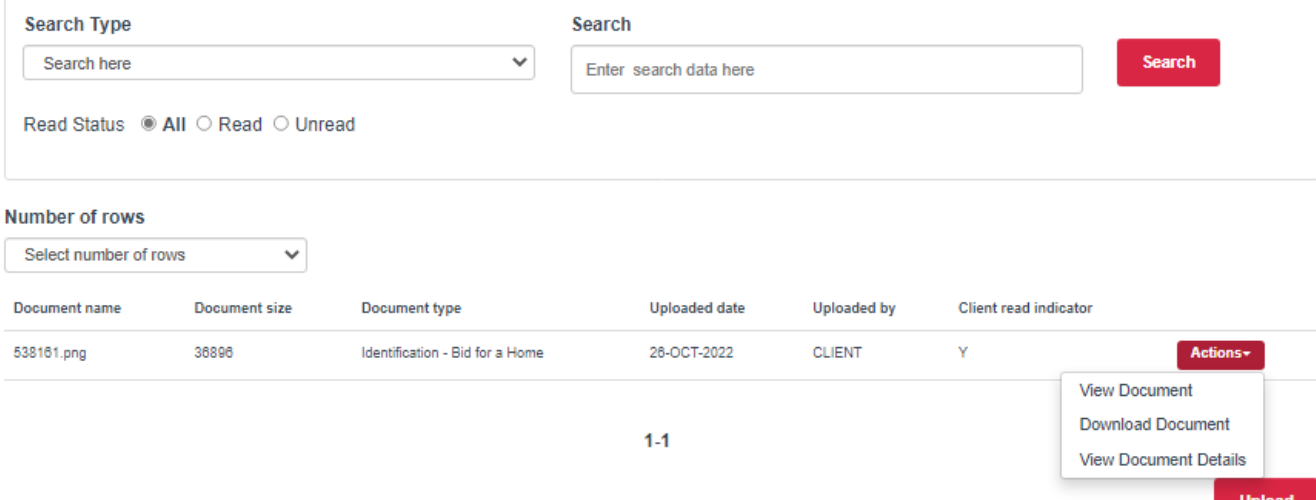

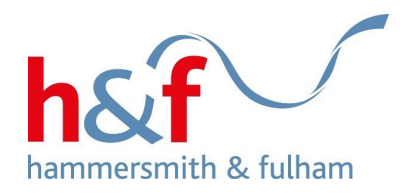

<span id="page-22-0"></span>**How to contact housing services**

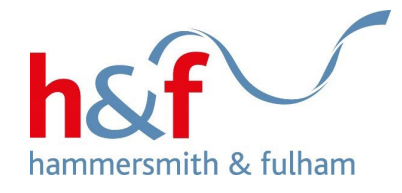

1. Click on the **Contact housing services** tile to issues with parking, bulk waste, and fly tipping on your estate.

Hovering over any of the tiles will display hover text. This helps to give additional information held within each tile

#### Profile Home

## **Housing Online**

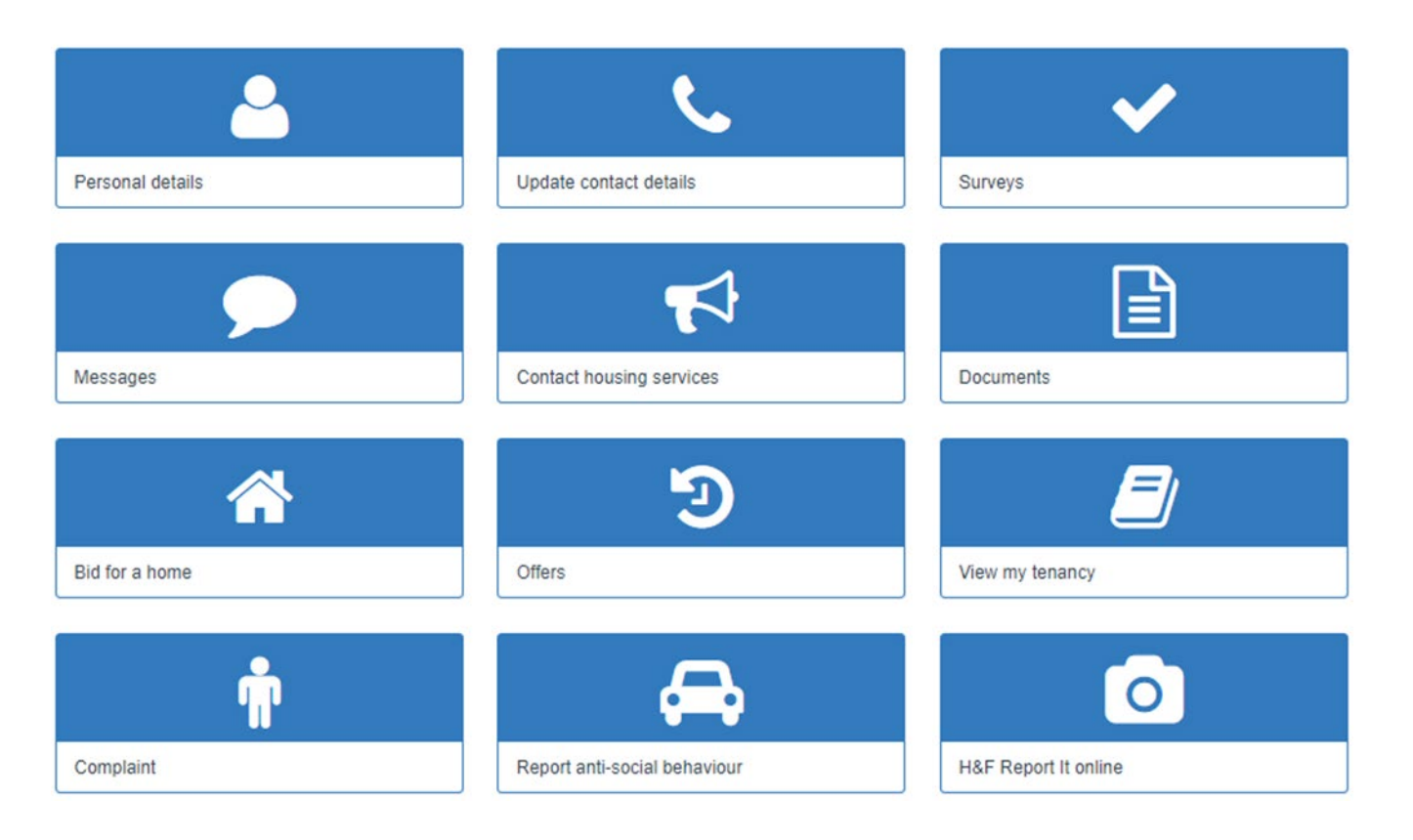

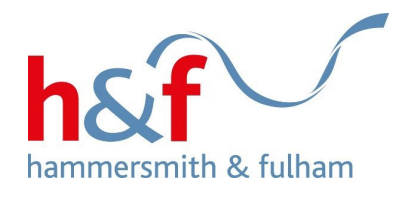

2. The Contact housing services screen is displayed.

There is an explanation on this page of the issues you can report via Housing Online.

#### 3. Click on **Contact housing services.**

## **Contact Us**

You can contact housing services about issues within your block, or on your estate. Use the Contact housing services button below to tell us about issues with cleaning or caretaking, bulky rubbish, fly tipping, or obstructive parking.

If you need to contact the council about anything else, please click the Contact us link at the bottom of this page.

If you would like to upload a supporting document when you contact housing services, such as a picture of an abandoned car, you can do this after completing the contact form. To view the document afterwards, press the 'Home' button, then the 'Documents' tile.

**Contact housing services** 

Use the search below to search for issues you have previously reported, by entering your contact reference number, or `parking', `cleaning', `caretaking', "rubbish" or "fly tipping".

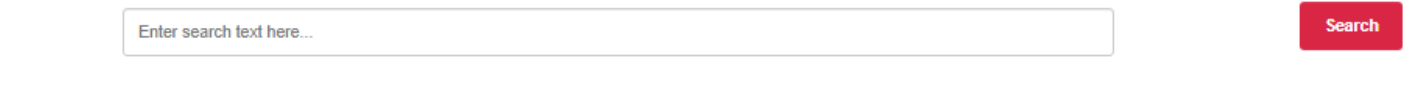

#### **Number of rows**

50  $\checkmark$ 

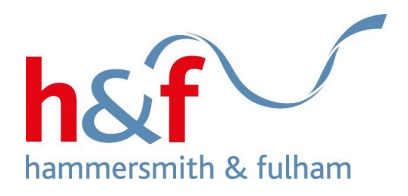

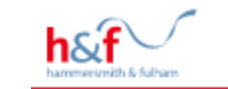

 $\checkmark$ 

### **Contact us reason**

4. From the drop down, select the reason for contacting us, and click Next.

#### Please select a reason for contacting us

Please Select

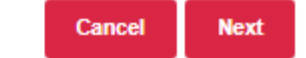

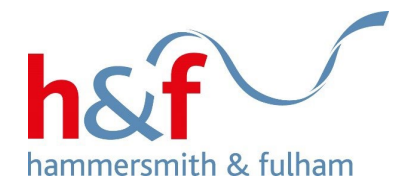

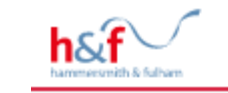

#### ≡

#### **Contact details**

Contact reference

5. Complete the information on the form. If you have previously contacted us before about the same issue, add the reference number.

You will not be able to complete the process unless the boxes marked with an asterisk (\*) are completed.

6. Click **Submit contact** on the bottom right side of the screen.

In which block/estate is the cleaning/caretaking issue located?

Please describe the detailed location of the issue \*

Please provide details of the reason you are contacting us. \*

**Cancel contact** 

**Submit contact** 

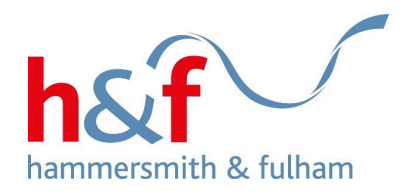

<span id="page-27-0"></span>**How to view messages**

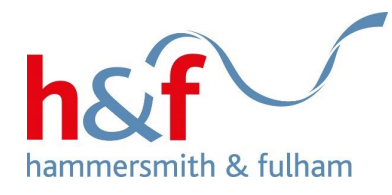

### **Housing Online**

- Personal details Update contact details Surveys 旨 Messages Contact housing services **Documents** E) Offers Bid for a home View my tenancy  $\overline{O}$  $\bullet$   $\bullet$ H&F Report It online Complaint Report anti-social behaviour
- 1. Click on the **Messages** tile.

Hovering over any of the tiles will display hover text. This helps to give additional information held within each tile.

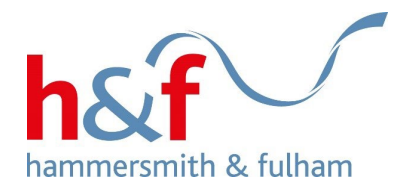

2. The Messages landing page lists messages you have been sent by the council.

Click on a message to see more information.

If you would like to filter the number of messages you can see, click the **Number of rows** dropdown menu.

#### Home Profile

#### **Messages**

You can check all the messages H&F have sent to you on this page. To view each message in more detail, click on the message text.

#### Number of rows

 $\epsilon$ 

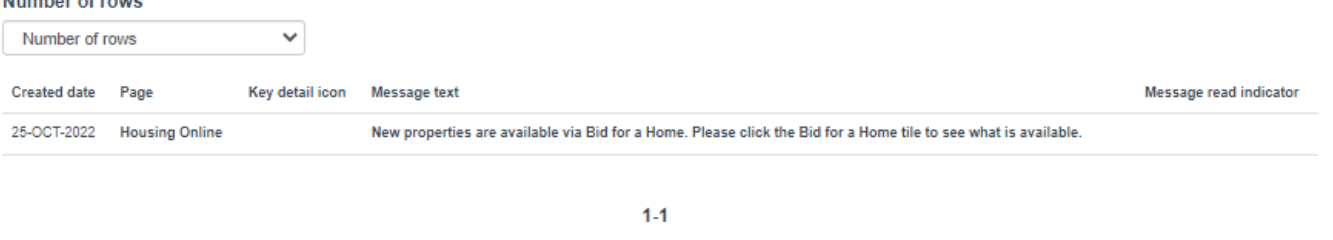

**Back to Housing Online homepage** 

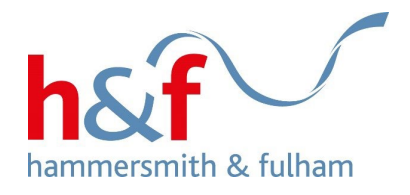

### View message details

#### 3. The **View message details**

screen shows the message in full, the date it was sent and the date it was read.

Welcome to your My Messages page. Here you can view all the messages H&F has sent you in one place. To view the message details click on the page description or message text.

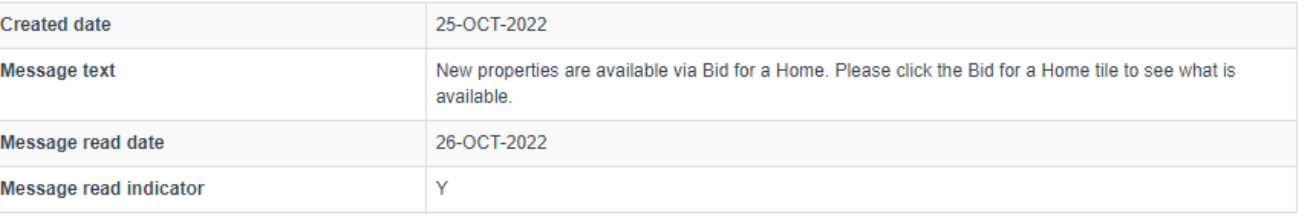

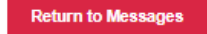

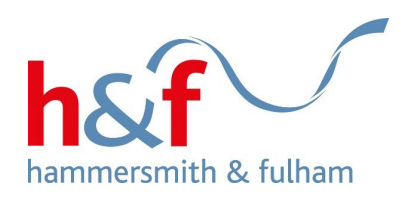